## **Contents**

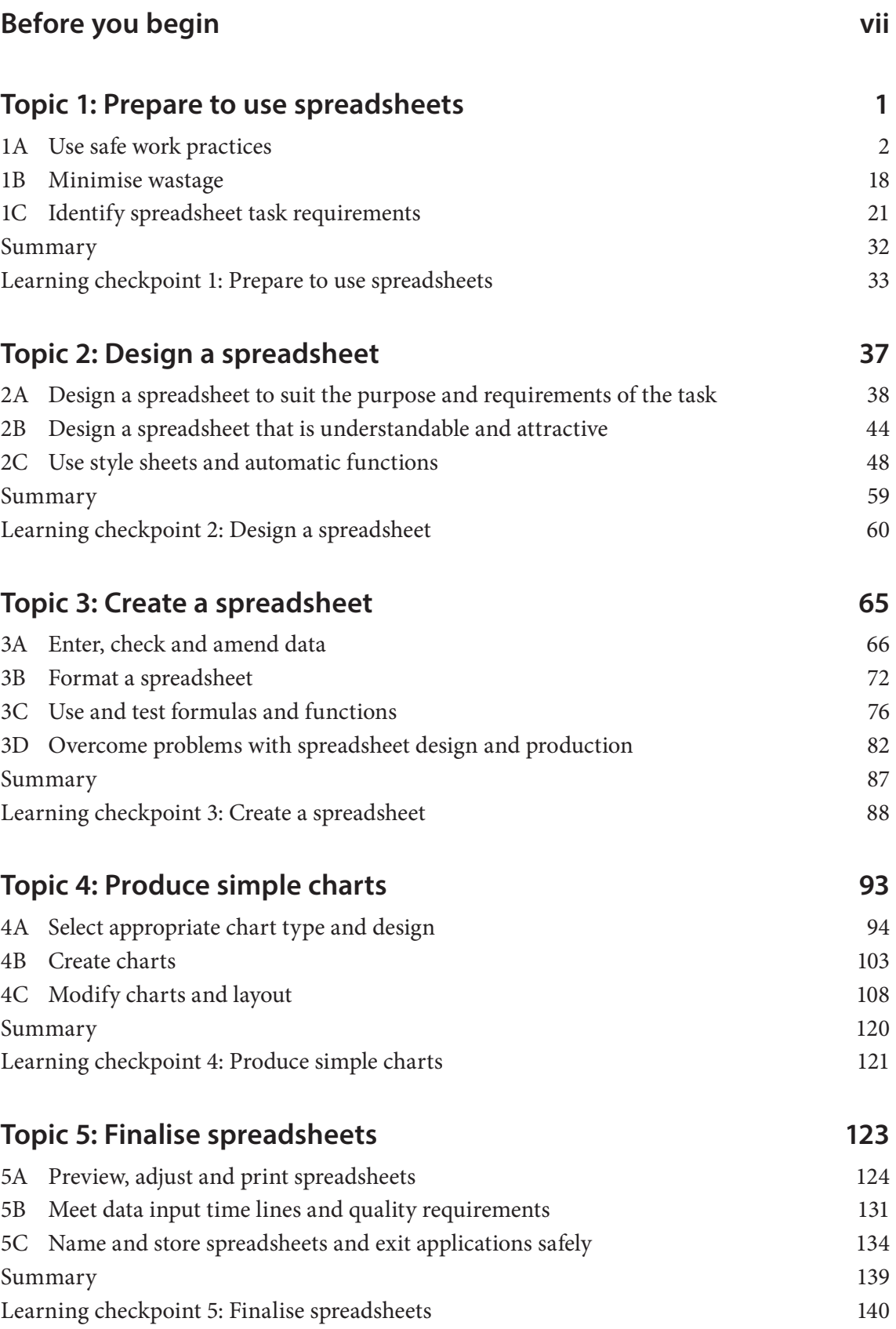

v

### **Workstation features**

The features of an ergonomic workstation are highlighted in the diagram below. Some features of the workstation may vary depending on the type of computer work being performed. Graphic work may require the use of a pen tool, and multiple monitors are commonly used for a variety of digital work.

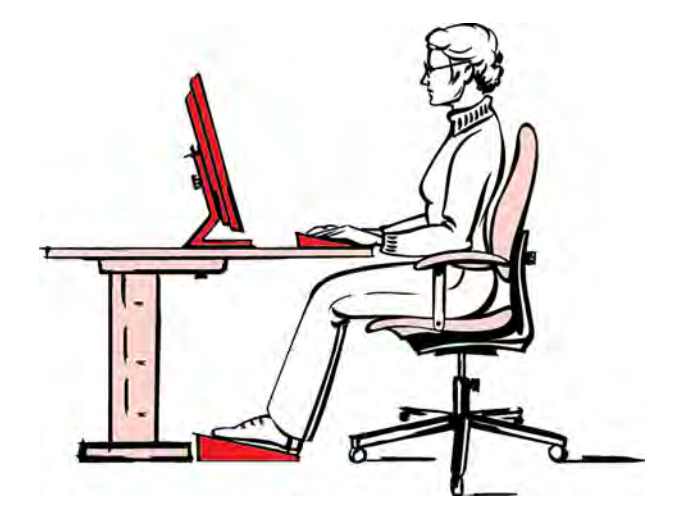

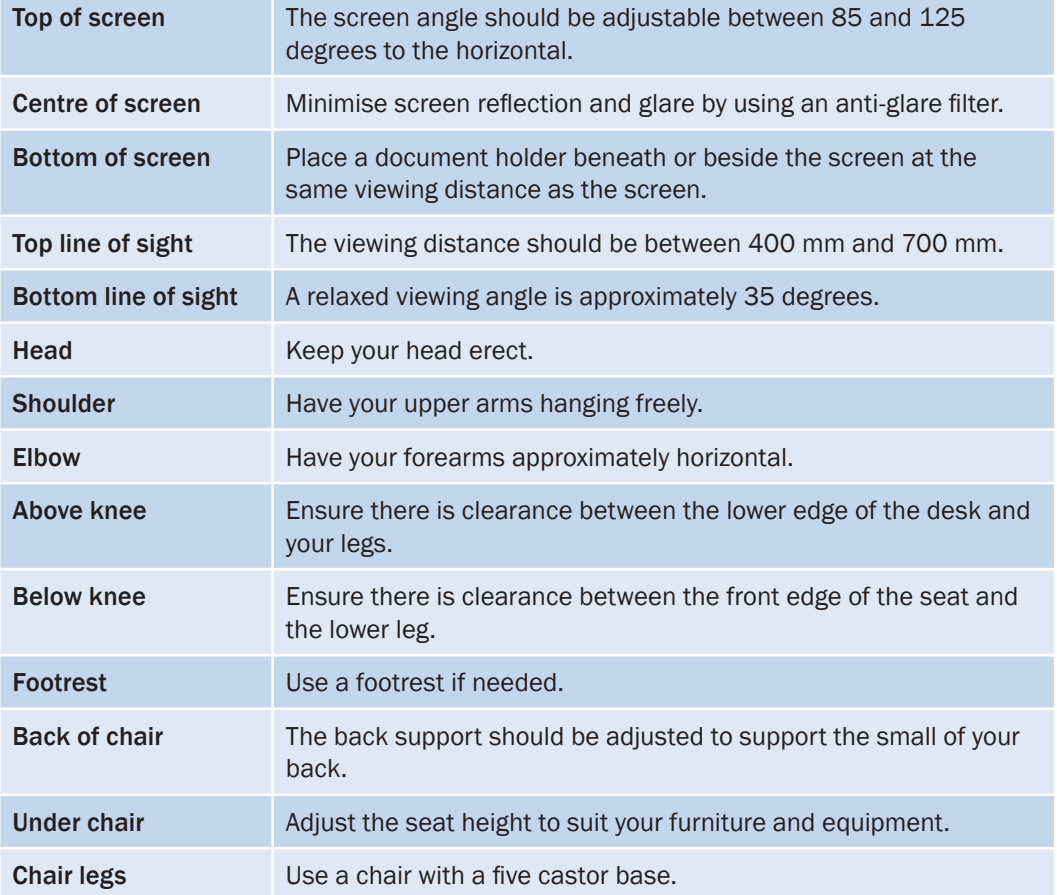

# **1B Minimise wastage**

### **Practise conservation techniques**

Conserving resources at work benefits not only the organisation by reducing costs, but also the planet by reducing greenhouse gases and the amount of waste sent to landfill. Most organisations have policies and procedures for conserving resources. You can find out what these are by reading your workplace manual or asking your manager or colleagues.

Ways to conserve resources at work include:

- minimising paper wastage
- reducing energy use.

#### **Minimise paper wastage**

Wasting paper costs organisations and the planet a great deal. Consequently, many organisations have developed policies for paper usage. These include:

- using both sides of the paper when photocopying
- recycling non-confidential waste paper in recycling bins
- storing email messages in an electronic folder instead of printing
- reducing the volume of printing where possible
- reusing paper by using blank sides for rough drafts and reusing folders and files
- using recycled paper or paper from plantation timber for printed documents
- using a recycling service to collect waste paper.

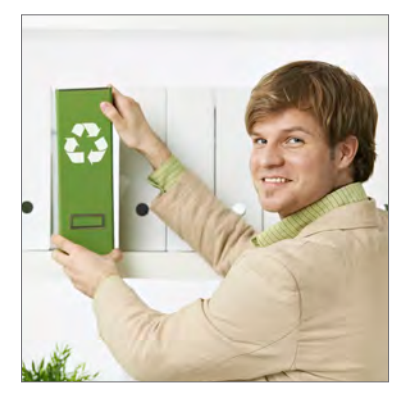

### **Spreadsheet layout**

Before you start entering data you should be familiar with the layout of a spreadsheet.

A spreadsheet is a grid of columns and rows. It has numbers down the side and capital letters across the top. There are other items located above and below the grid. You will use these in every spreadsheet you create so it is important you understand what they are and how to use them. The items include:

- Spreadsheet work area
- Title bar
- Ribbon
- The Formula Bar
- The active sheet

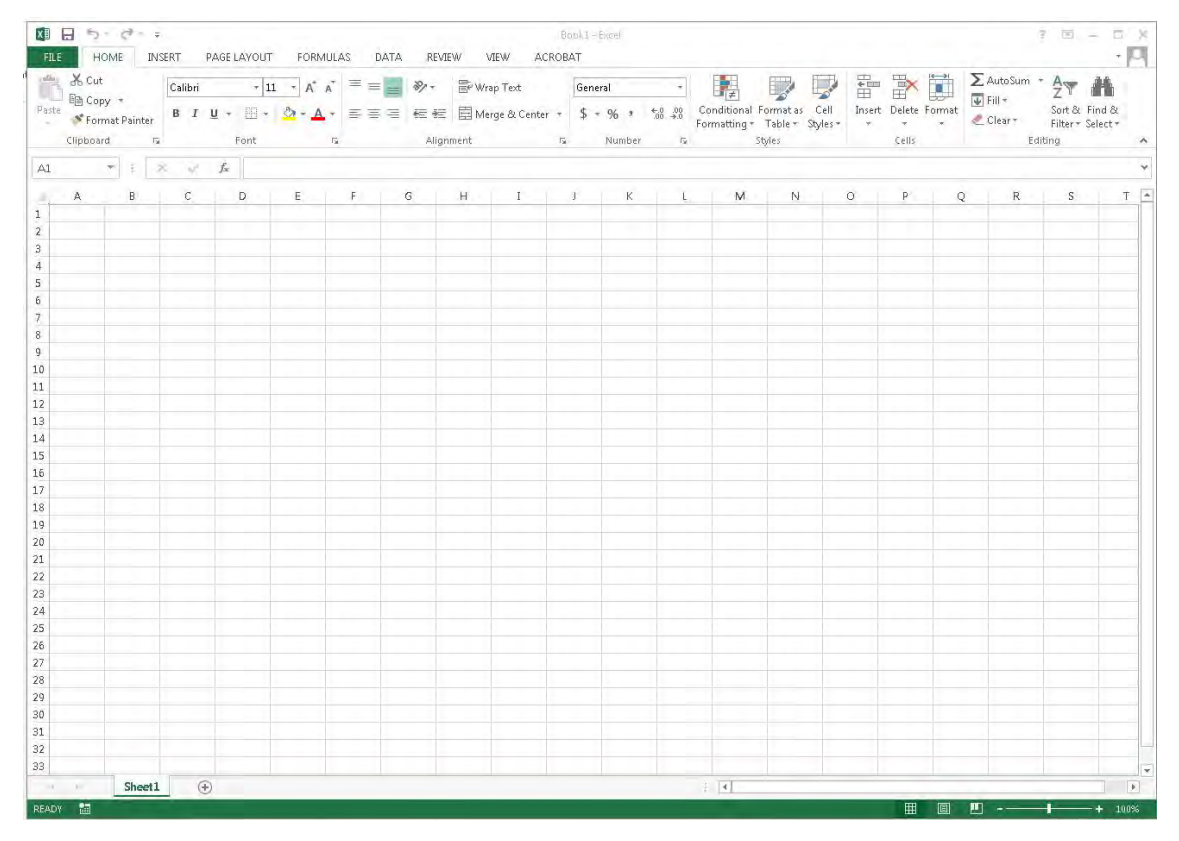

#### **Spreadsheet work area**

A spreadsheet is called a worksheet. Multiple spreadsheets are called a workbook. A spreadsheet is divided into **columns** and **rows**. The intersection of each column and row is called a **cell**. The current cell is shown by a highlighted rectangle. This is the cell that data can be entered into. To move to another cell, click into the required cell. Each cell has a name. The name is simply the letter above the cell and the number to its left. The cell name is called a cell reference, like a grid reference on a map.

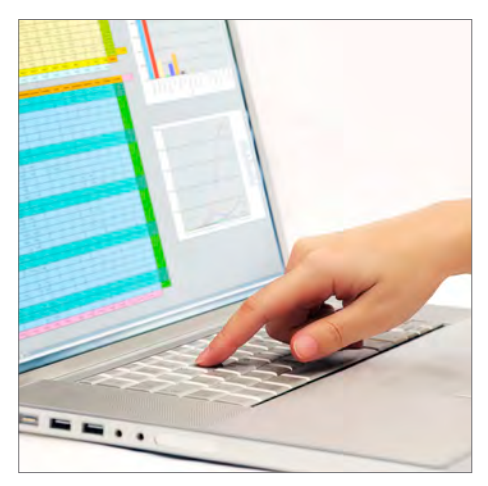

#### *… continued*

- 5. Repeat this process across the row and enter the text Expenses, Profit and Clear Profit into their own cells (see illustration to guide you).
- 6. Click into cell A5 and enter text January.
- 7. You can enter the names for the rest of the months in two ways. Type each month into its own cell as shown or you can use the Fill function.
- 8. To use Fill, move the cursor over the little square in the bottom right-hand corner of the cell with January in it. The cursor will form the shape of a small black cross.
- 9. While pressing the left mouse button, drag the small black cross (Fill handle) down. You will begin to see the names of other months appearing. Keep dragging until you reach the cell that says December.
- $\Delta$ 5 January 6  $\overline{7}$ February 8

 $\overline{4}$ 

6

5 January

- 10. Release the button and Excel will automatically fill in the months for you.
	- January  $\mathbf{S}$ 6 February  $\overline{7}$ March 8 April  $\overline{9}$ May 10 June  $11$  July 12 August 13 September 14 October 15 November 16 December
- 11. Enter the values as displayed in the example under the relevant headings **Income** and **Expenses.**
- 12. Save your worksheet in a suitable location on your hard drive and name it Amy's Booksellers.

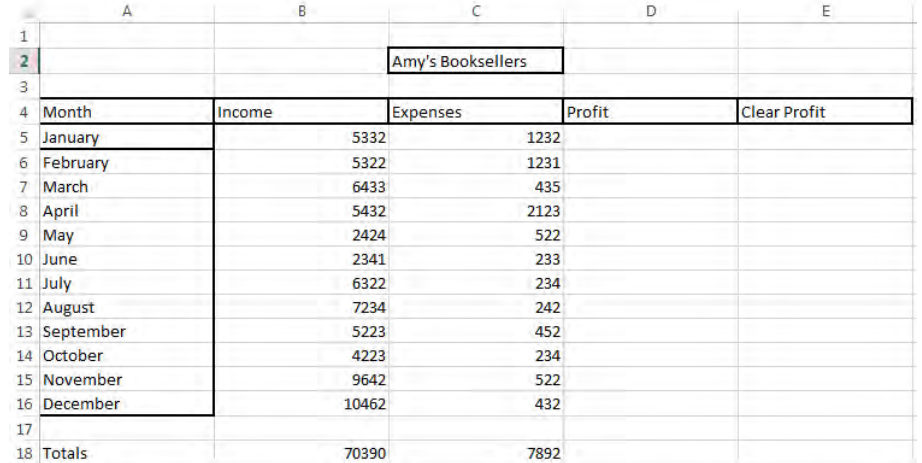

- 13. Select one of the numbers you have entered in the Income column. Click into the cell and re-type the new number.
- 14. Save your changes and close your worksheet.

### **Practice task 3**

Read the case study, then answer the questions that follow.

#### **Case study**

Josh works as an administrative assistant in a large organisation. One of his duties is to create spreadsheets to his manager's specifications. One day Josh is asked to create a spreadsheet containing the monthly sales figures of a selection of products the organisation sells. The spreadsheet has to calculate the total takings for each product and then work out a 10 per cent taxation charge for each amount calculated.

The spreadsheet must be formatted to organisational requirements and then saved to the server in the shared folder for sales. Josh's manager tells him to name the spreadsheet Product Totals.

As well as entering the monthly sales figures in one column, Josh has to create two more columns of information.

- 1. Describe the information to be held in the two new columns.
- 2. Decide on names for the two new columns.
- 3. How does Josh have to format the data?

4. What is the name of the spreadsheet and where will it be stored?

*continued …*

### **Practice task 4**

Read the case study, then answer the questions that follow.

#### **Case study**

Helen has recently taken up a position as an administrative officer with a government department. Her manager has asked her to compile a spreadsheet report analysing the number of people who have travelled overseas in the past year, as well as information on countries visited. She has also been asked to ensure that she follows standard guidelines for producing the report such as colours, font type and size and the department logo. The report from the spreadsheet is to be distributed to media outlets. A graphical representation showing the top-10 locations for travel is also required.

1. Who is the audience for the spreadsheet?

2. What is the purpose of the spreadsheet?

3. What are the information requirements?

4. What are the elements of spreadsheet design that Helen needs to consider?

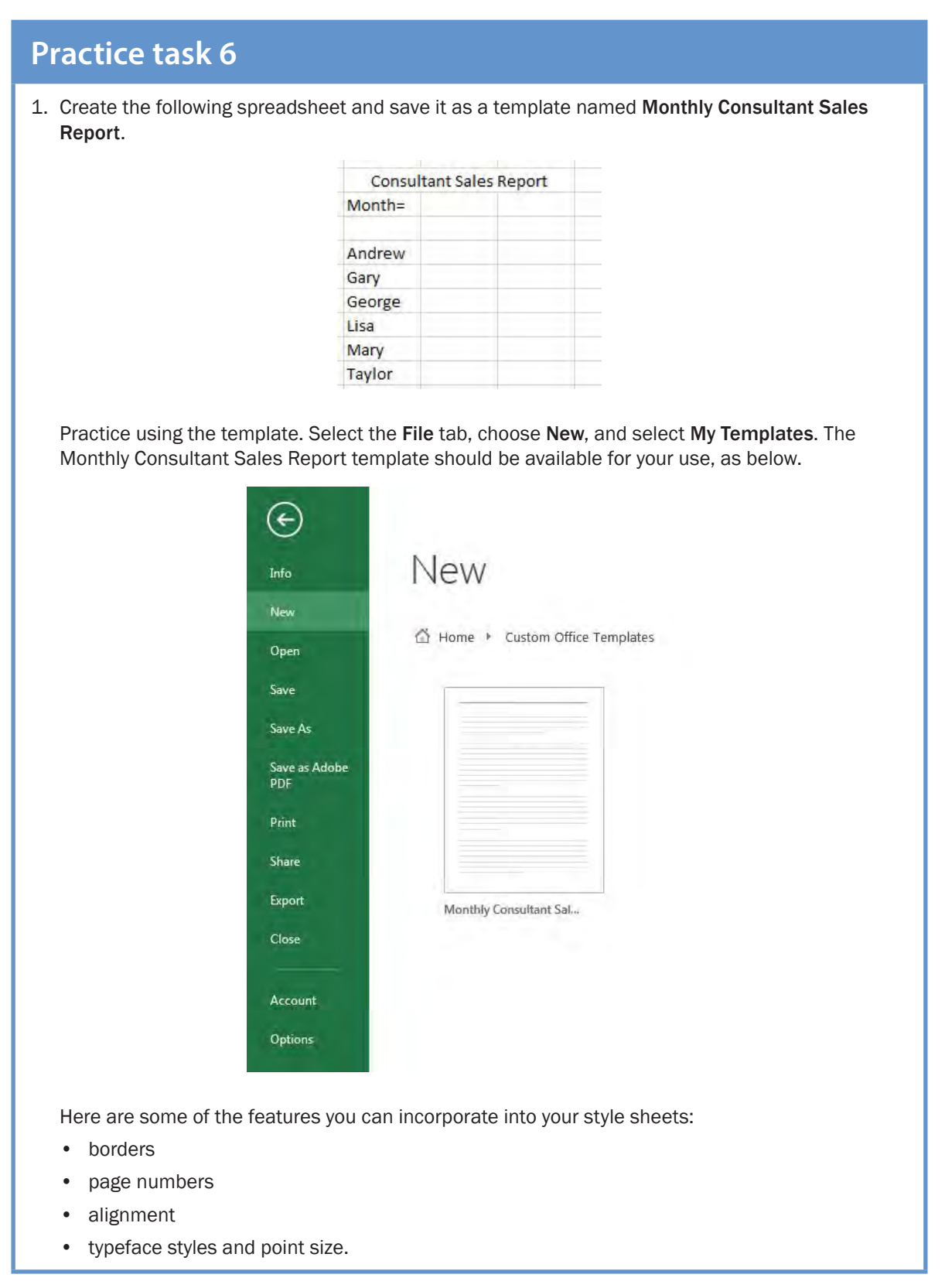

*continued …*

### **3B Format a spreadsheet**

There are numerous techniques for improving the appearance of spreadsheets. Here are some examples of how formatting can change the appearance of a spreadsheet. Compare the two examples: the first has not been formatted and the second has.

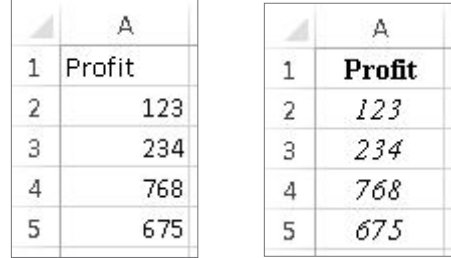

### **Alignment on page**

When creating spreadsheets, it is best practice to begin your spreadsheet at the start of the spreadsheet in A1. What occurs, however, is that when you print the spreadsheet, the information begins at the upper left of the page. This is reasonable for presentation of a longer report but if it is a shorter report, the spreadsheet will seem to be crammed into one corner. Look at the following example of page alignment:

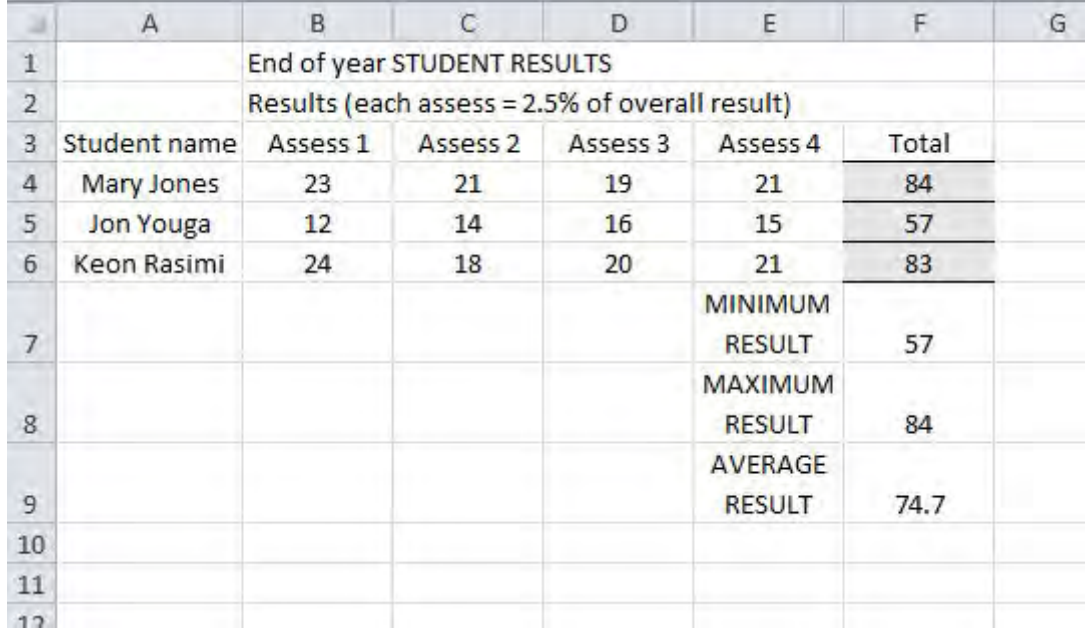

#### *… continued*

- Press the Enter key to perform the calculation. Fill the calculation down the column.
- Select F4, the first empty cell under End Profit. Enter the following formula =D4-E4. This calculation subtracts Tax from Profit, giving you an End Profit value.

Use the following example to help you.

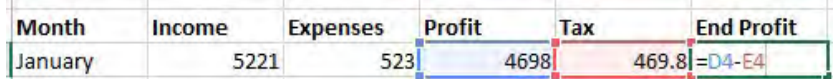

- Press the Enter key to perform the calculation. Fill the calculation down the column.
- Save your work.
- 3. Enter the following data into a new spreadsheet.

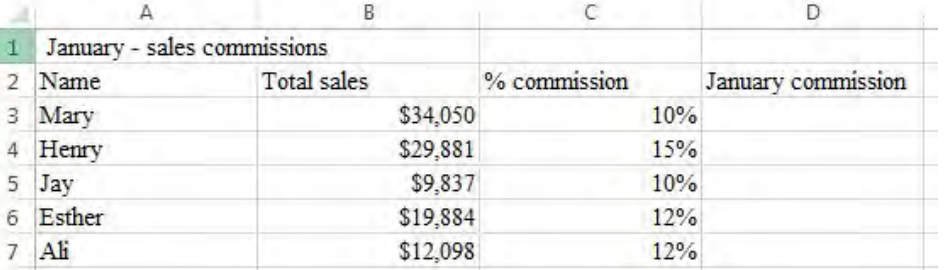

- Calculate the January commission. Remember to use the cell references in your formulas and not the actual numbers (so use B3 and not 34,050 for example).
- Save the file as January sales commissions.
- 4. In this exercise you are going to use a function to calculate totals.
	- Open your Warehouse Profit spreadsheet. You are now going to use the SUM function to add totals for each column of your worksheet that has a numeric value.  $\mathfrak{f}_x$
	- Select cell B10. From the Formulas tab select the Insert Function button  $\int_{\text{Insert}}^{\infty}$ . You will see the following Insert Function dialog box. Highlight SUM and click OK. Function

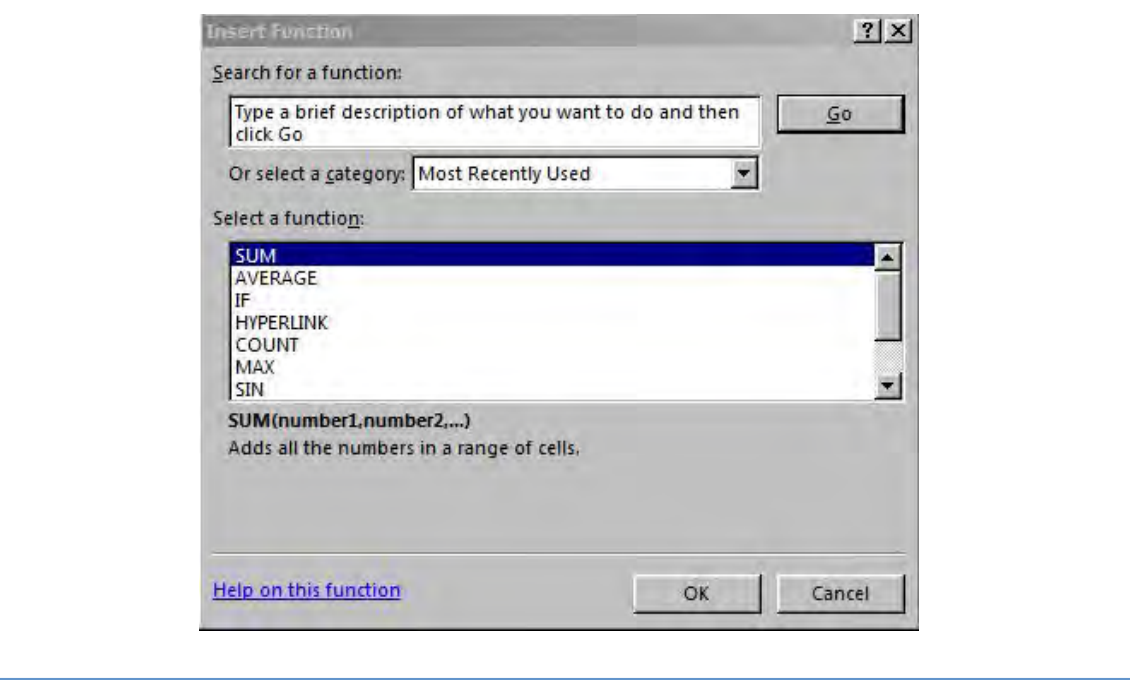

*continued …*

#### *… continued*

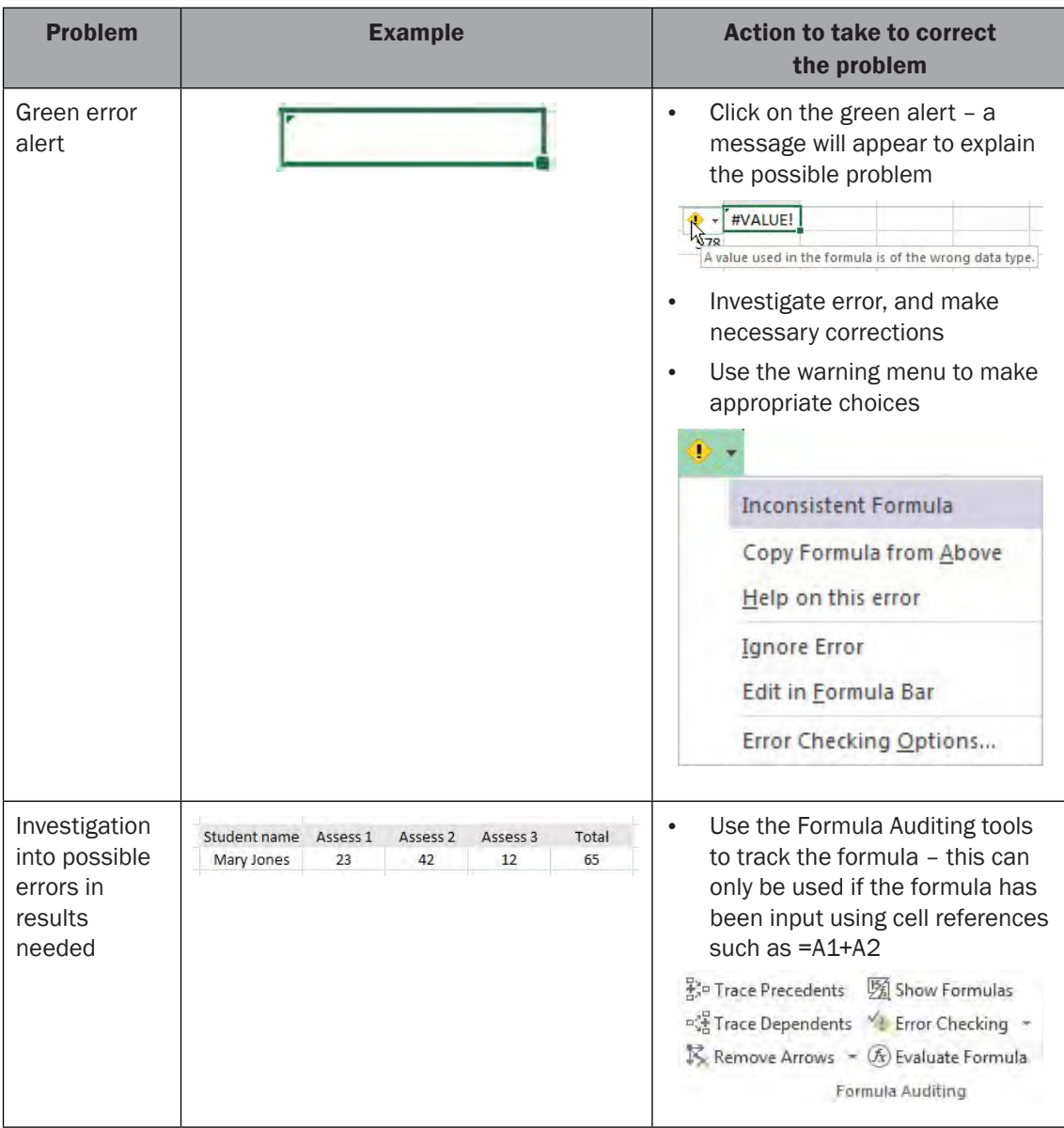

#### **Help resources you can use**

Working with computer applications can be quite complex. There may be times when you need to seek assistance. Excel has a built-in help function, but if you cannot find the answer there you may need to seek the advice of an experienced Excel user.

Contact Us<br>Um<br>Help/FAQs

### **Learning checkpoint 3 Create a spreadsheet**

This learning checkpoint allows you to review your skills and knowledge in creating a spreadsheet.

### **Part A**

Create the following two spreadsheet reports. Save them to an appropriate location and name them as shown. Use appropriate formulas and functions to create the summary figures. Use the various software functions to assist you to produce them. Use any help resources available to you as needed.

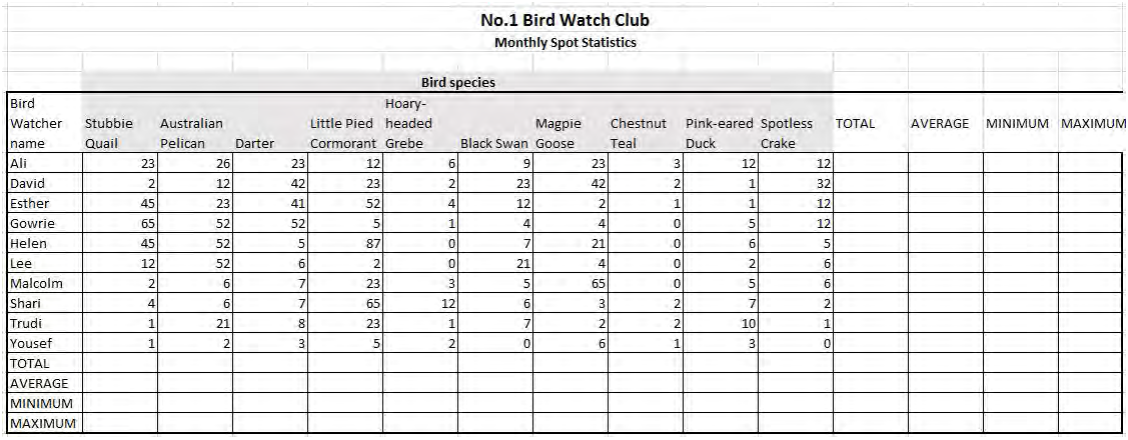

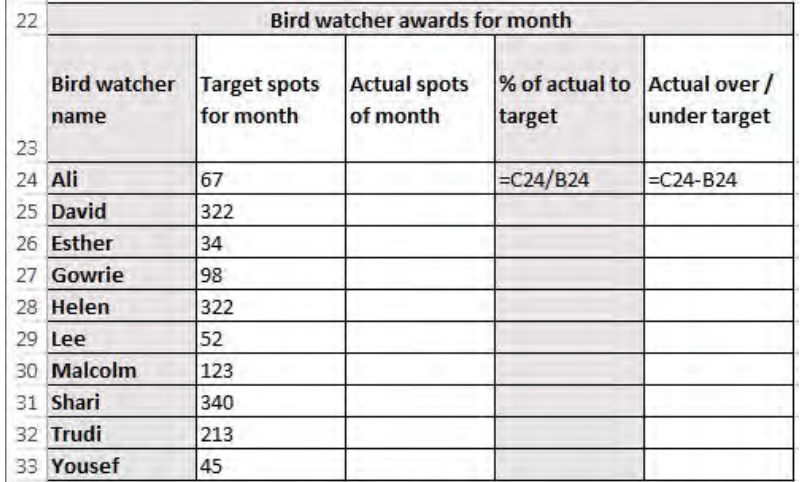

### **Choose and design a chart**

The kind of chart you choose and its design should reflect your organisation's needs. In this section, you will look at different types of charts and consider some of their most appropriate uses.

#### **Area chart**

Area charts are used to demonstrate changes over time. For instance, they may be used to show and compare changes to sales over a given time. Area charts highlight total values across a time line.

The following example shows how yearly real estate sales figures vary for different outlets.

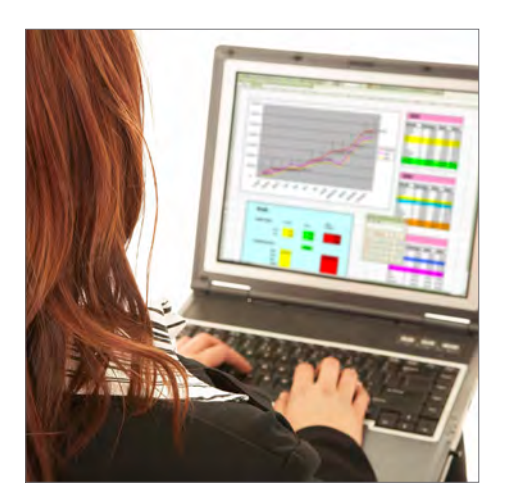

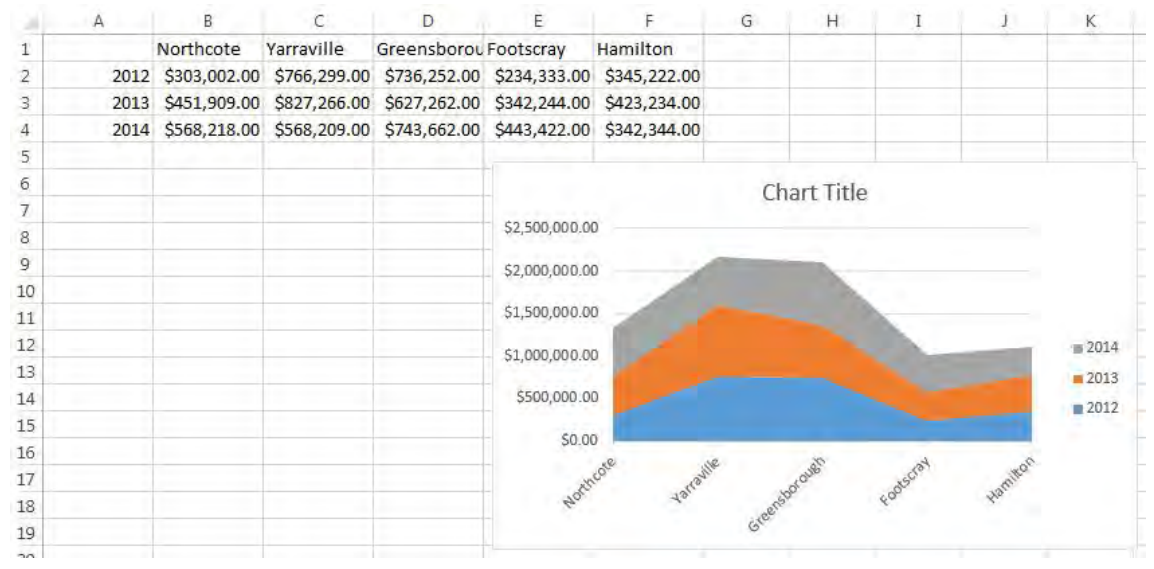

### **3-D pie chart**

If you prefer the 3-D look for your pie chart, choose 3-D when making your chart selection.

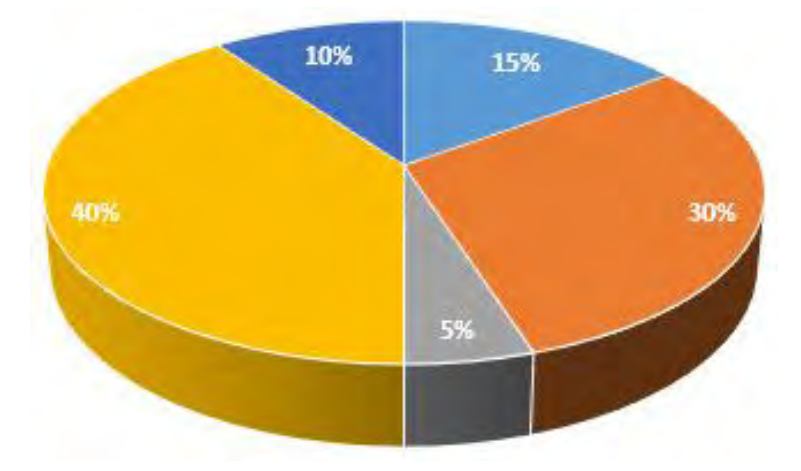

#### **Line chart**

A line chart shows the movement of values in a data series using single or multiple lines. It is useful for showing how the values of a data series can change over a period of time.

The following example uses a line chart to show rainfall in Melbourne and Sydney.

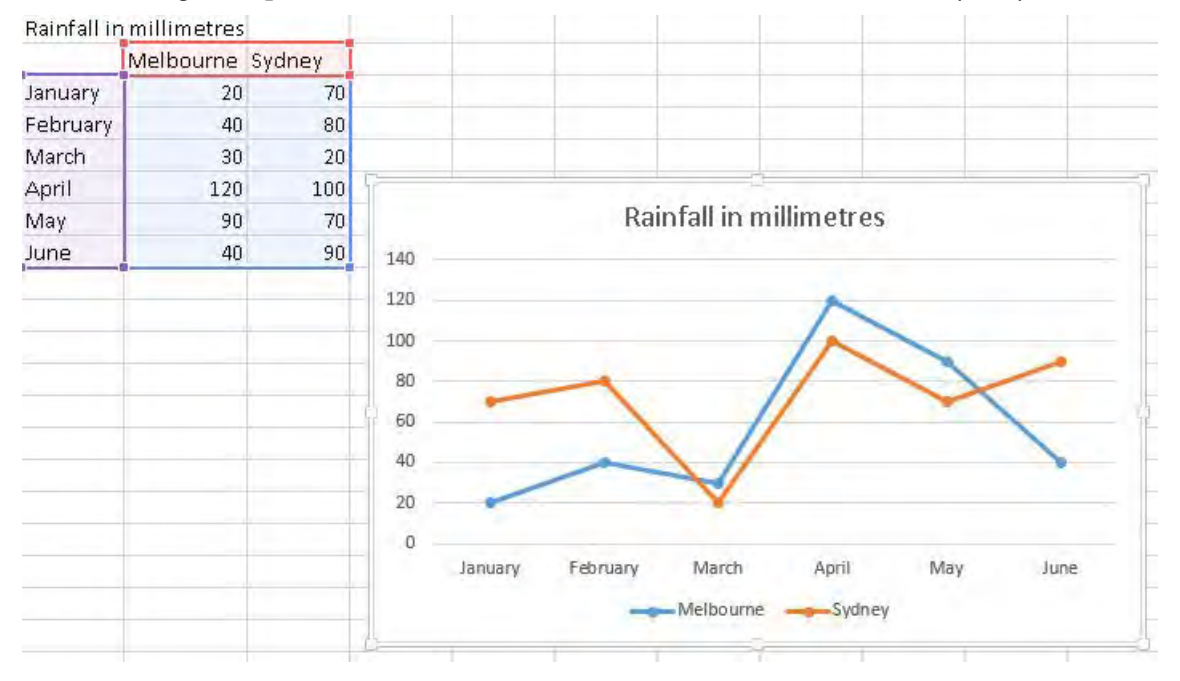

## **4B Create charts**

To create charts in your spreadsheet, the first thing is to know what data you want to present. The second is to know what you want to do with it – the purpose of the chart. Then you can choose the most appropriate type of chart to use. The data to be presented in the chart is known as the data range. This information may include text and numeric data. The numeric data is what is represented in the chart and the text relates to the series (or group) of data.

Before you start to produce charts, become familiar with the terms used when referring to parts of a chart.

The following information explains the meanings of terms you need to know.

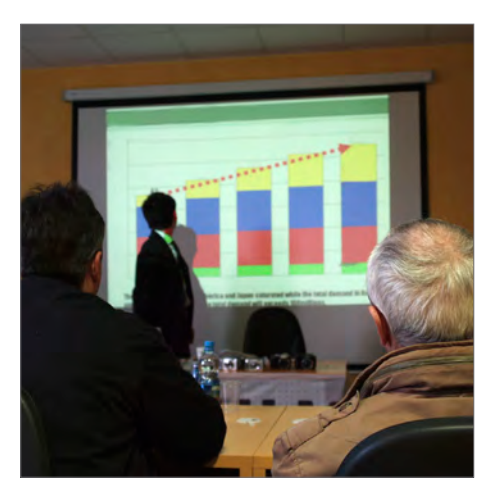

#### Axes

An axis is a line that labels the information in a chart according to the labels in the columns and rows of your spreadsheet. Axes (the plural of axis) provide a reference for measurement or comparison of the data in the chart. Most charts have a vertical axis (known as the Y axis) and a horizontal axis (known as the X axis).

#### Data range

The data range is the selection of values you choose from a worksheet to place in a chart; for example, all the numbers in one row or one column of data.

#### **Categories**

Categories are the names that are placed along the X axis of a chart and are determined by the labels in your spreadsheet.

#### Legend

The legend is the key used to identify the various data series. If you include the series labels from your worksheet, Excel will add these to the legend. Otherwise the legend will display series 1, series 2 and so on.

### **Practice task 12**

Create a spreadsheet, with the data below for Hemline Miller, showing sales, customer numbers and quantities sold.

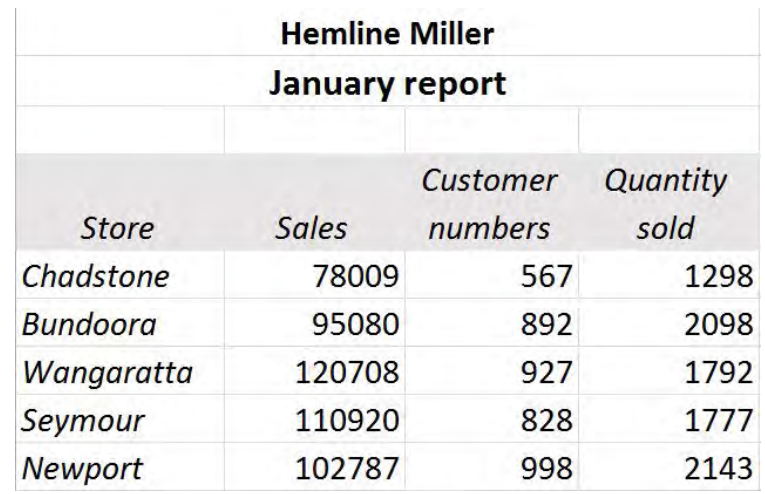

1. Create a column chart that compares the sales data.

2. Create a scatter chart that compares customer numbers with quantity sold.

3. Create pie charts for sales, customer numbers and quantity sold.

4. Save your file as Hemline Miller January Report.

### **Analysis tools**

Use the **Analysis** tools to add a straight line to compare individual results to the average.

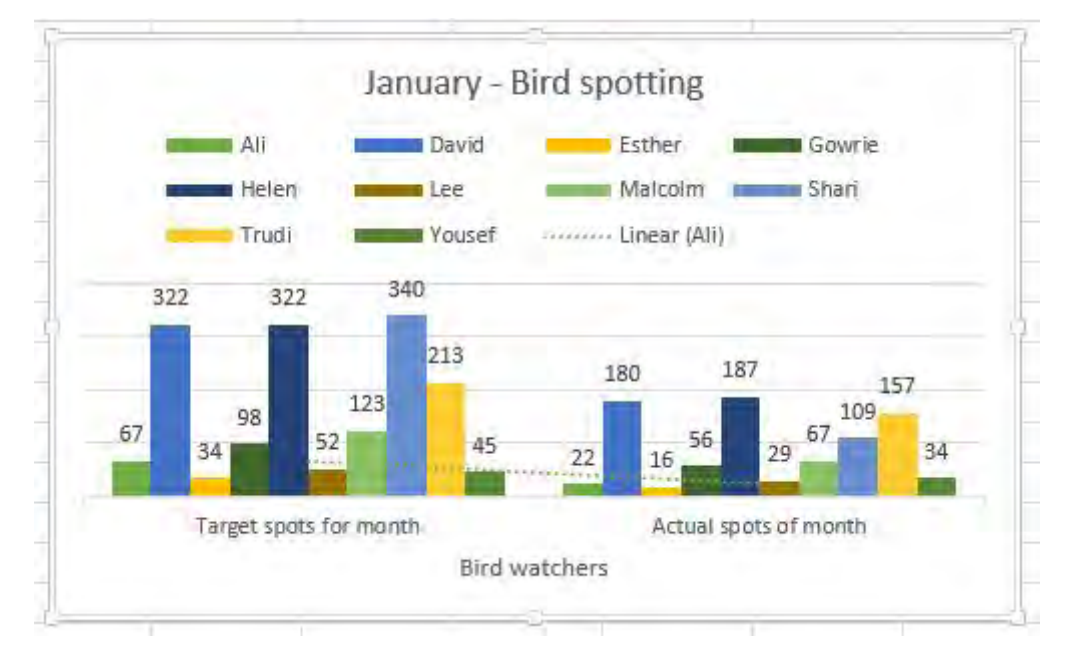

### **Background tools**

Use the **Background** tools to format the plot area (right-click on area and select **Format Plot Area**).

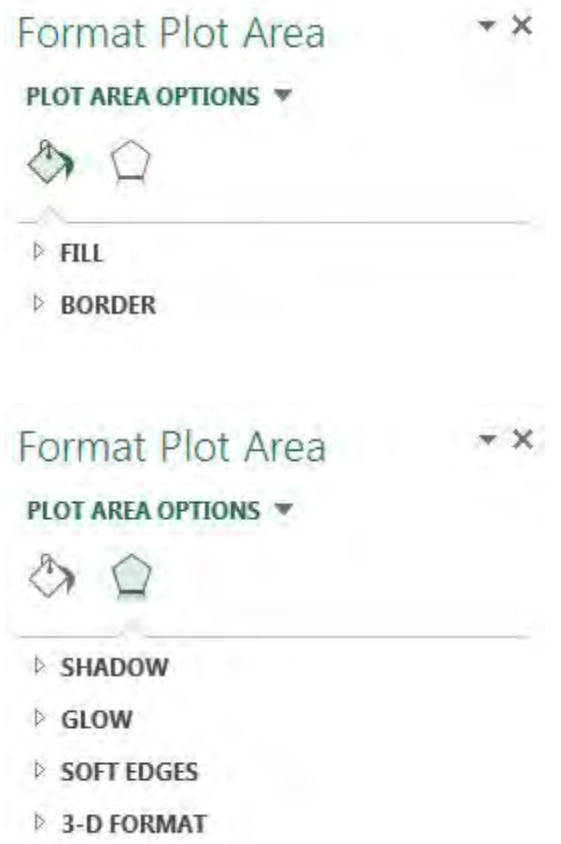

### **WordArt styling**

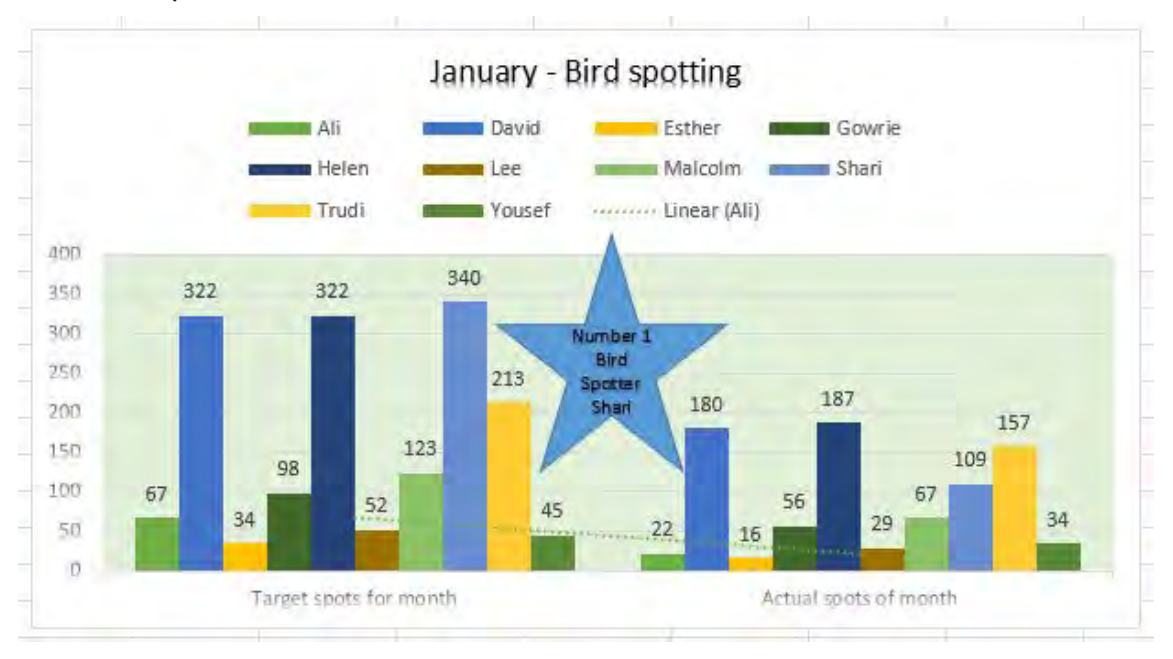

**WordArt Styles** tools can be used to add effects to the labels within the chart.

### **Shape styling**

The **Shape Styles** group can be used to change the border image of objects in the chart.

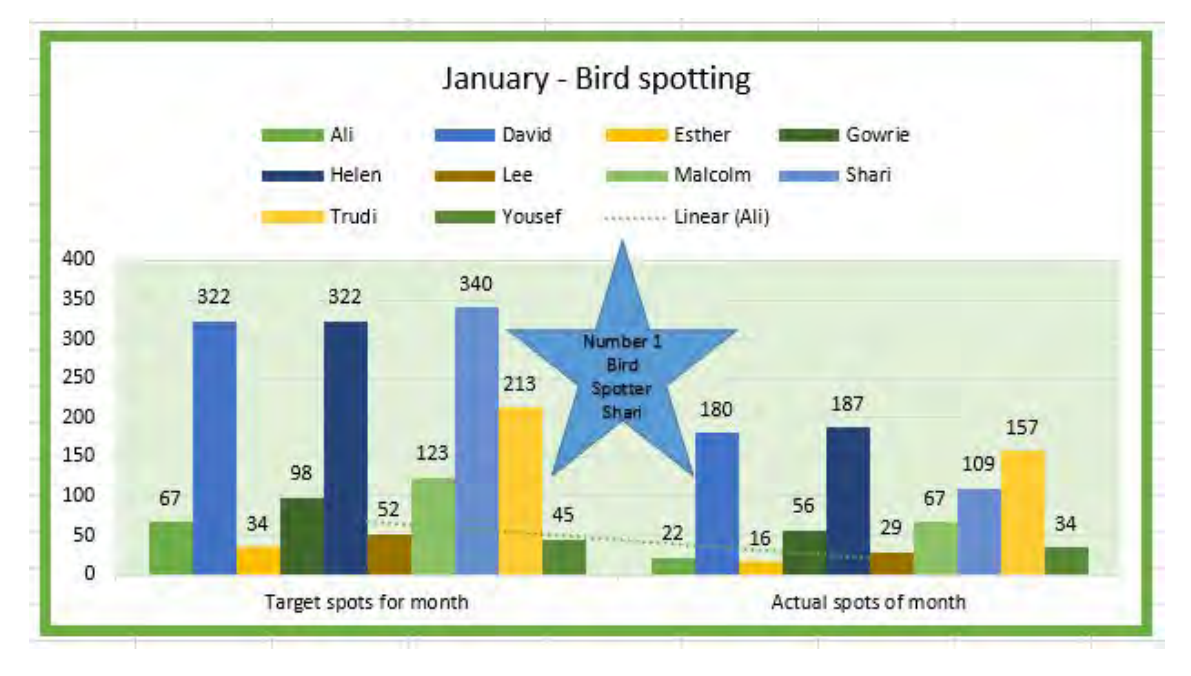

## **Topic 5 Finalise spreadsheets**

You must ensure you are producing quality spreadsheets and charts that adhere to organisational and task requirements. The final spreadsheet and chart must be thoroughly checked and proofed before completion to ensure the correct message and company image are delivered to the audience. Print previewing your spreadsheet and chart before printing can save time and ensure the necessary adjustments are made before you print.

When preparing spreadsheets and charts you must comply with the required time lines and job instructions. If you believe that either the time line or job instructions need to be altered, you should discuss this with your supervisor or the person who has requested the work. Many businesses have strict deadlines for completing tasks. Failing to meet deadlines can have an impact on other tasks and teams within the organisation.

It is easier to access spreadsheets that have already been created by using appropriate file referencing and saving options. Saving files in the correct location is important as it ensures all interested parties can access the spreadsheet quickly and easily. It also saves time and improves on business efficiency.

In this topic you will learn how to:

- 5A Preview, adjust and print spreadsheets
- 5B Meet data input time lines and quality requirements
- 5C Name and store spreadsheets and exit applications safely

#### **Print the active worksheet**

- 1. Open a spreadsheet file.
- 2. Go to the File tab and select Print.
- 3. From Page Setup select Scaling of 135 per cent. Scaling allows you to adjust the size of the print-out, making it larger or smaller on the printed page.
- 4. The first drop-down menu under Settings identifies what is to be printed and will show active sheets. From the drop-down menu you can choose to print the entire workbook or a selection of cells. Alter the printer that you are printing to if needed, and select how many copies you want to print. It is also possible to alter how the multiple printed copies are collated. When you are ready to print, click the Print button.

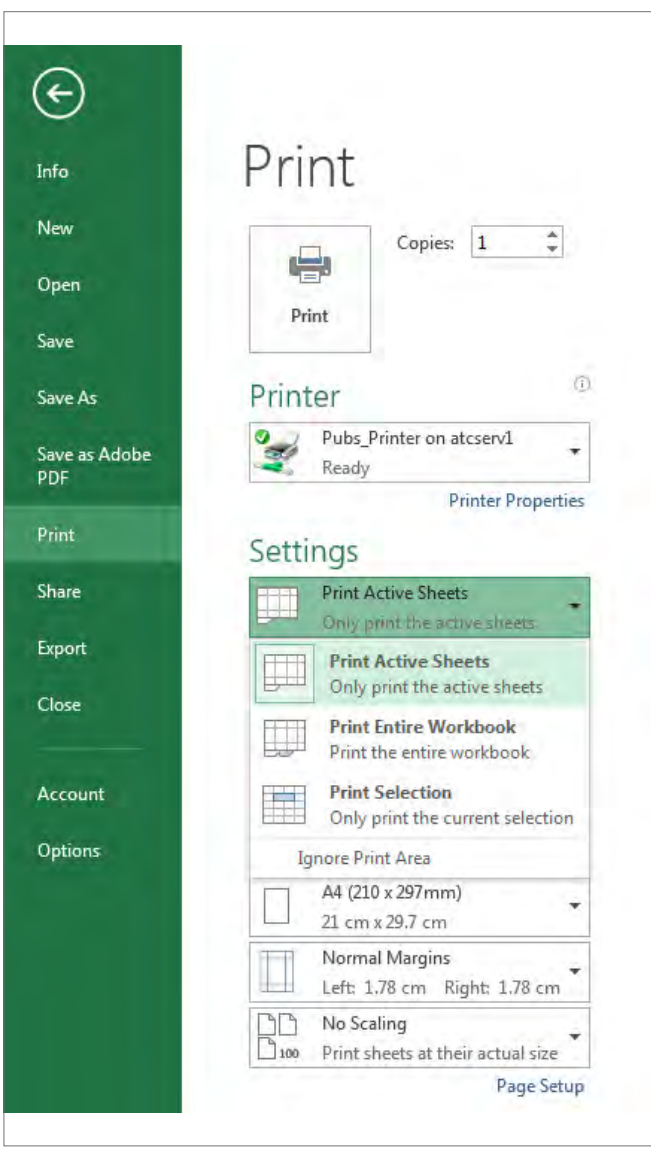